# **实验4.1:⻛景修图**

## **1. 实验概述**

本案例主要应⽤Photoshop中的裁剪⼯具、钢笔⼯具、⾃由变换功能来完成对证件照的处理

# **2. 实验⽬的**

- 能使用Camera Raw工具对画面色彩进行调节
- 能正确的处理黑白灰关系确保画面的通透感
- 能正确的进行色彩搭配来确保画面的冲击感
- 能提升画面清晰度

## **3. 实验环境**

Adobe Photoshop 2020

### **4. 实验效果**

### **5. 实验操作**

案例效果及操作原工程文件已保存在相关本地文件夹中,请结合使用。

#### **步骤操作**

#### **1.复制图层,转换为智能对象**

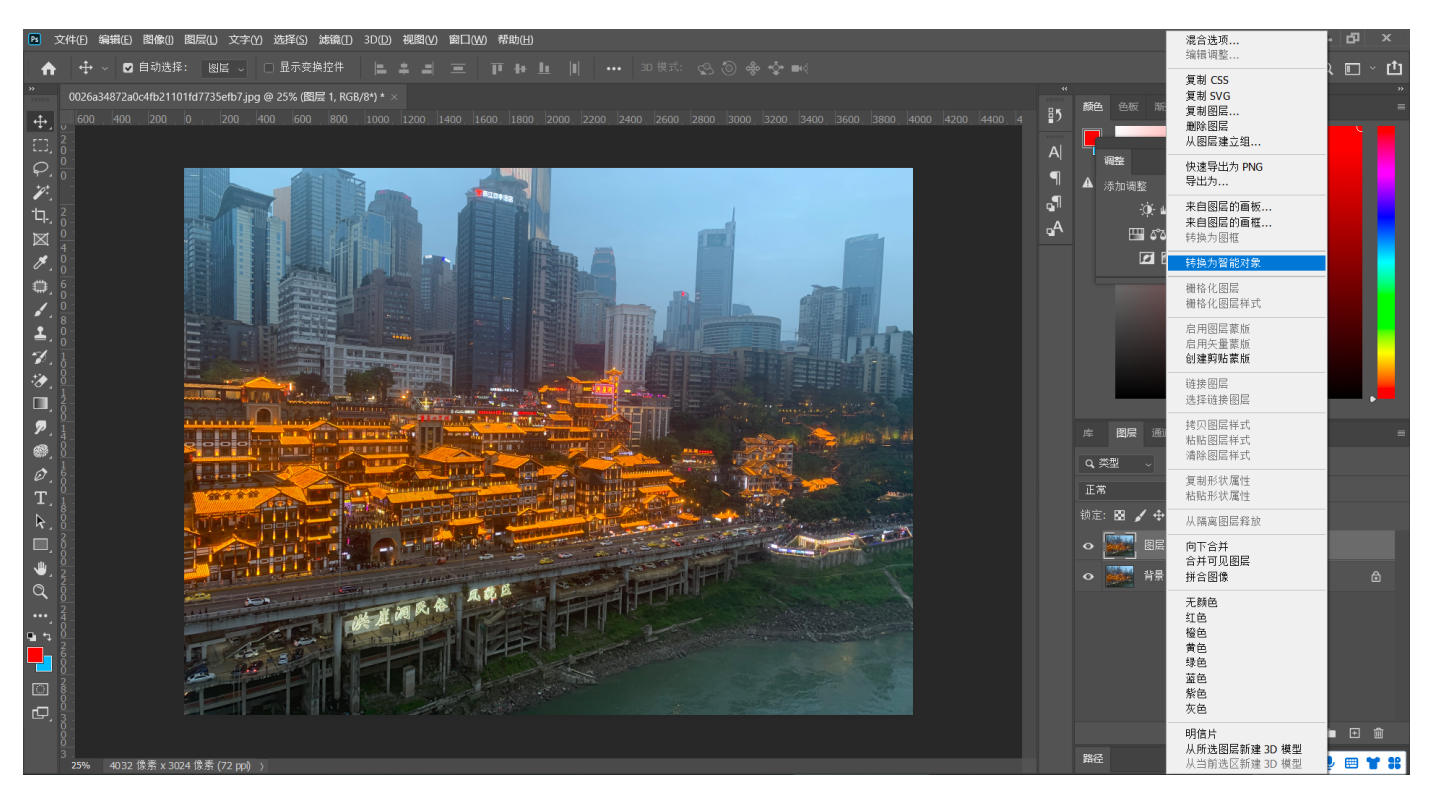

#### **2.执⾏滤镜-Camera Raw滤镜,快捷键Shift+Ctrl+A**

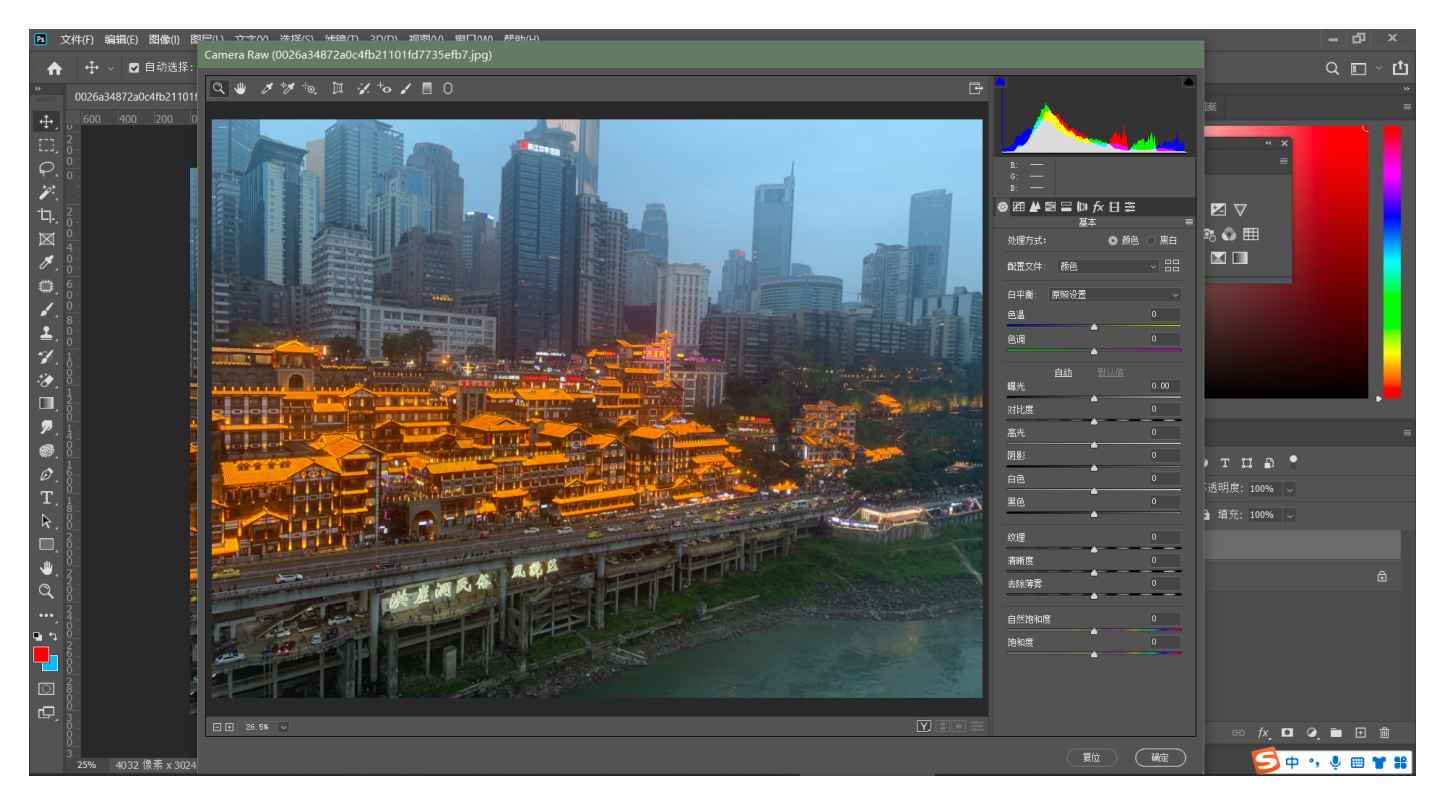

#### 3.提高曝光, 提升阴影和黑色, 降低高光和白色

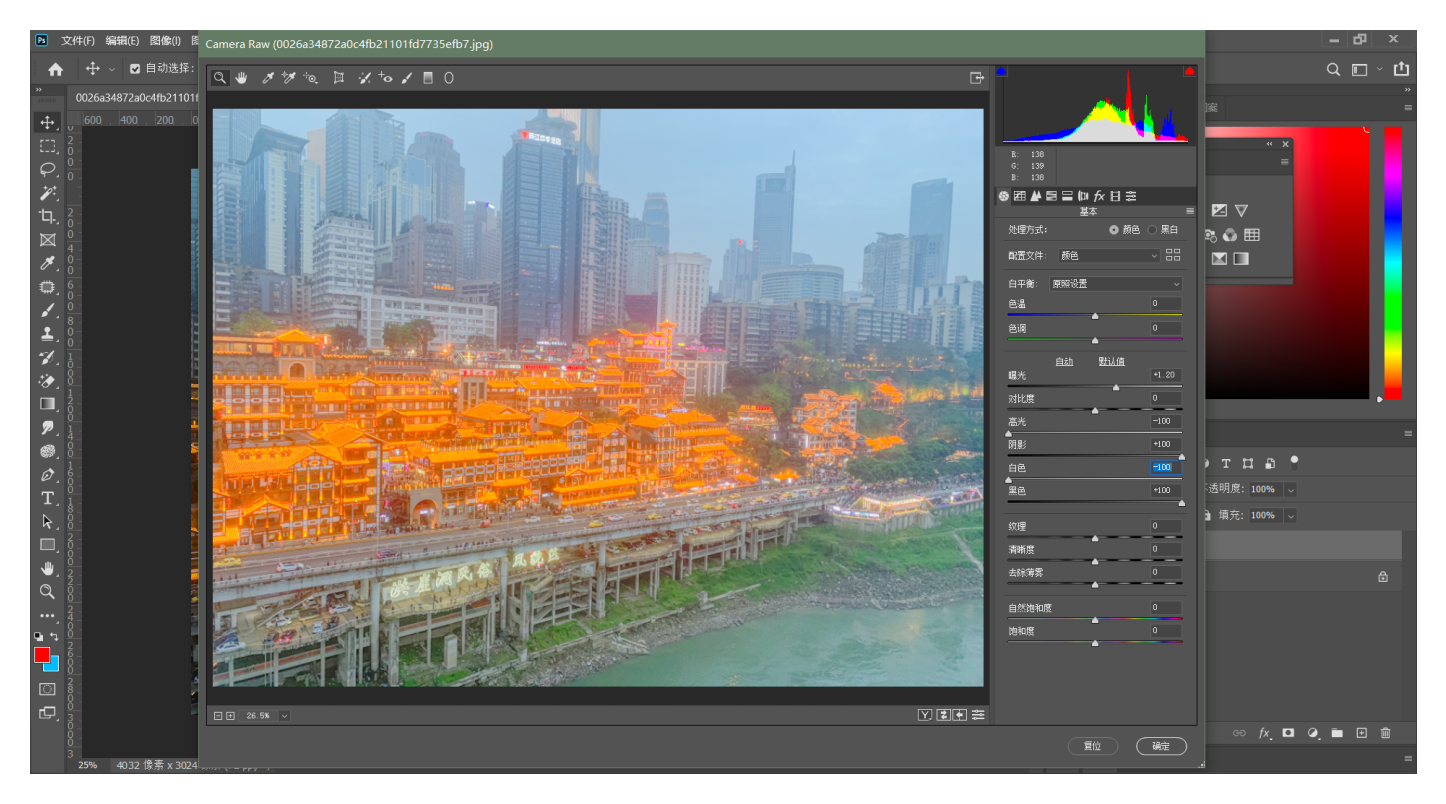

#### **4.调整曲线,选择红绿蓝通道,分别调整为"S型"**

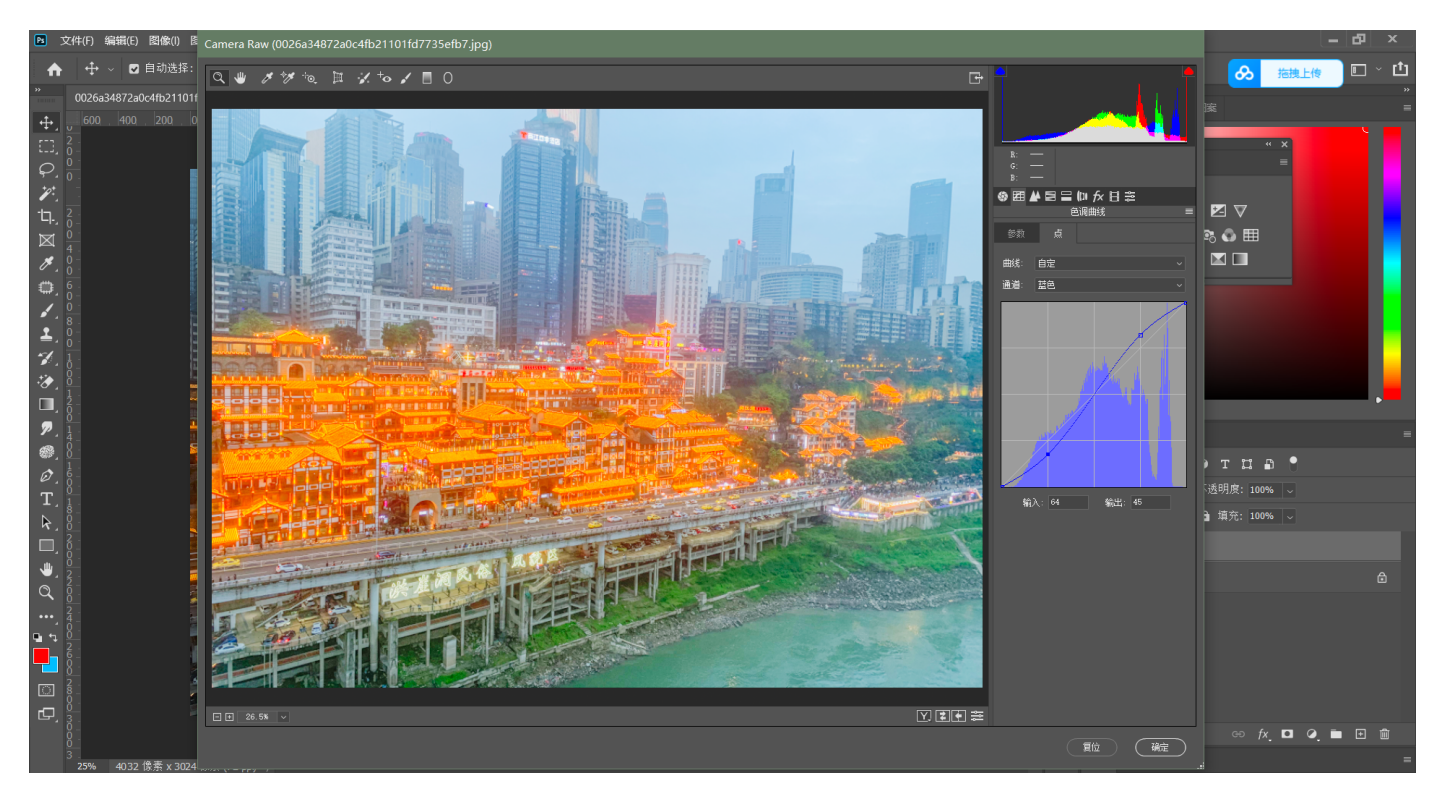

5.调整RGB曲线,打两个点固定高光区域和中间调区域,降低阴影,提高黑色区域

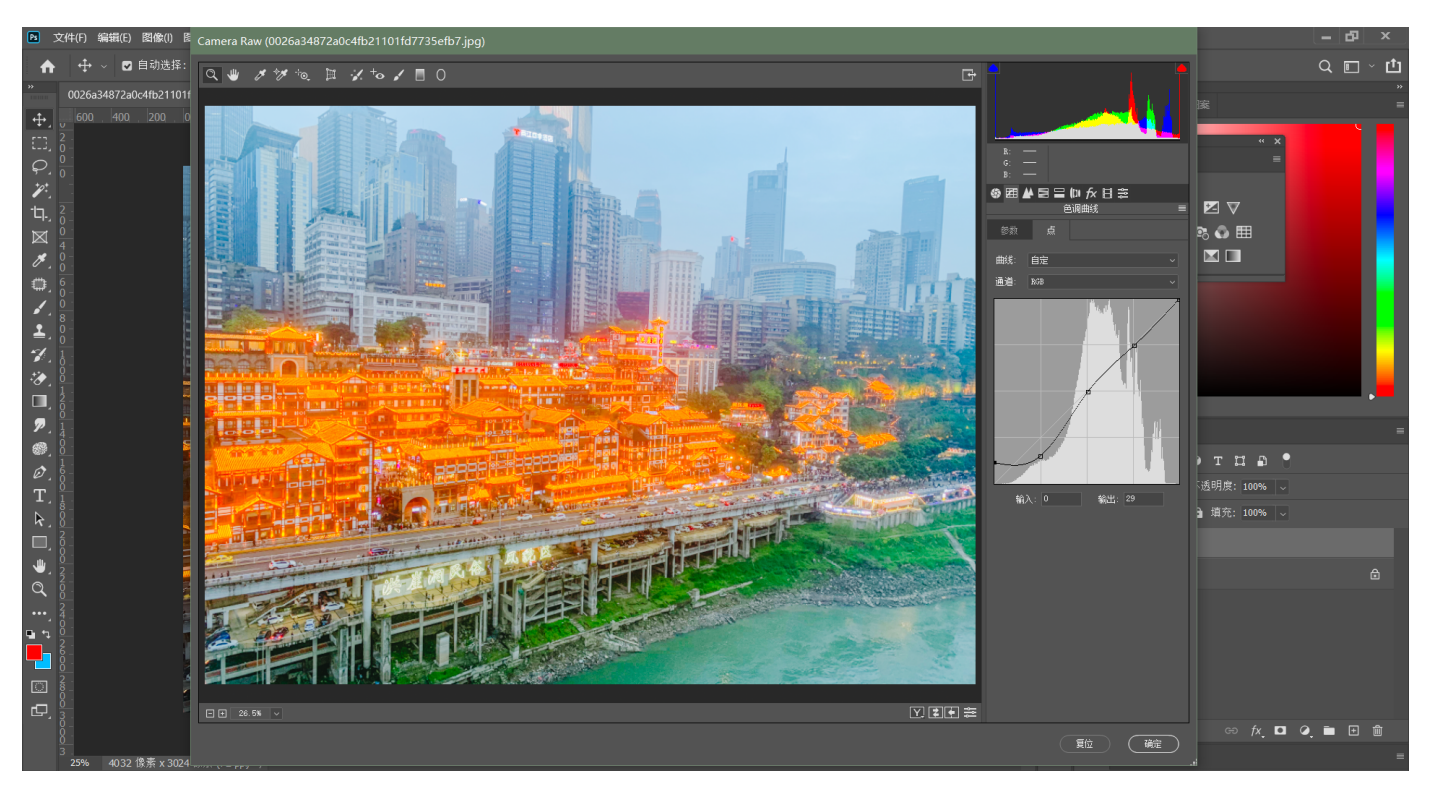

#### **6.选择效果(新版在基本功能⾥),添加【去除薄雾】效果**

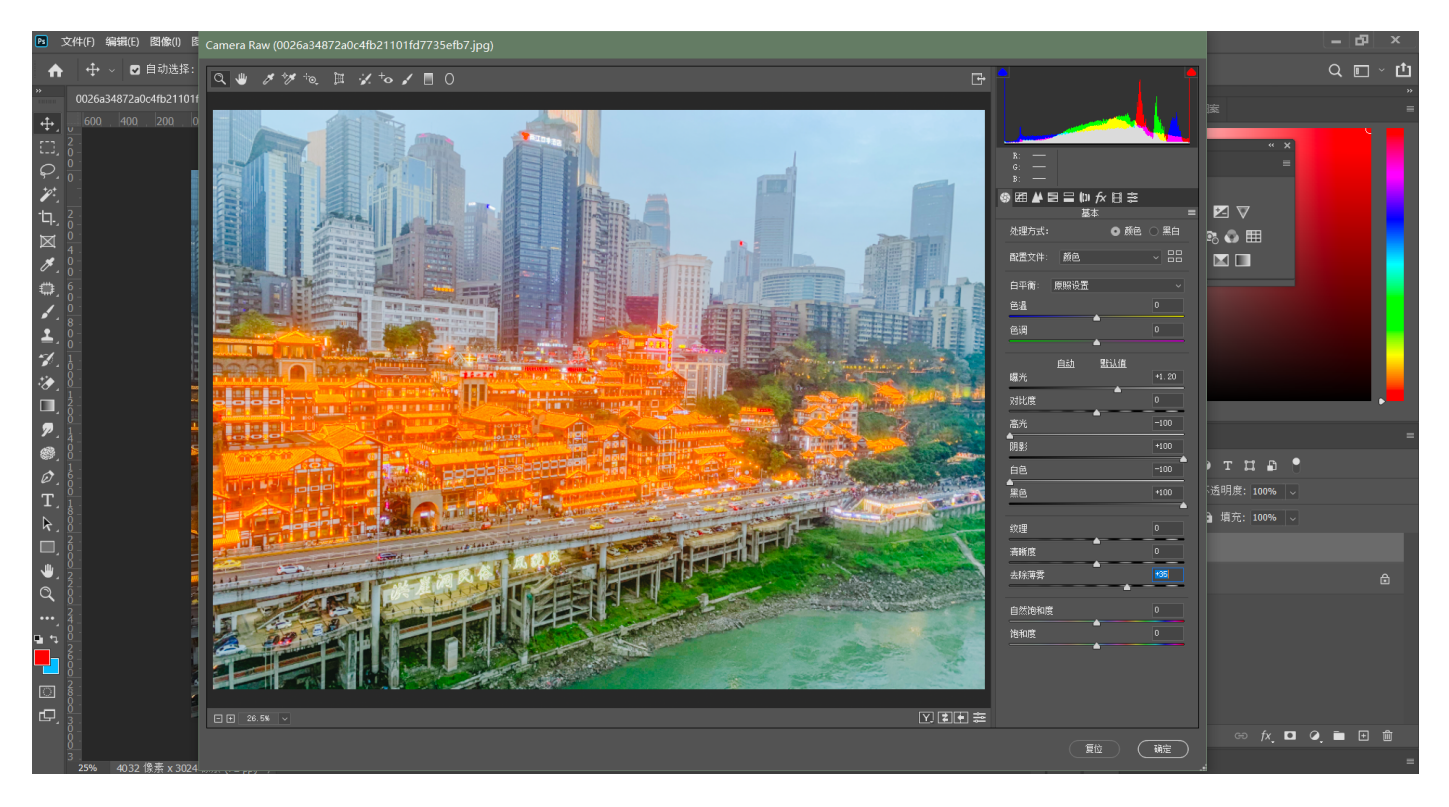

#### **7.选择HSL⼯具,选择⾊相,降低⻩⾊和蓝⾊**

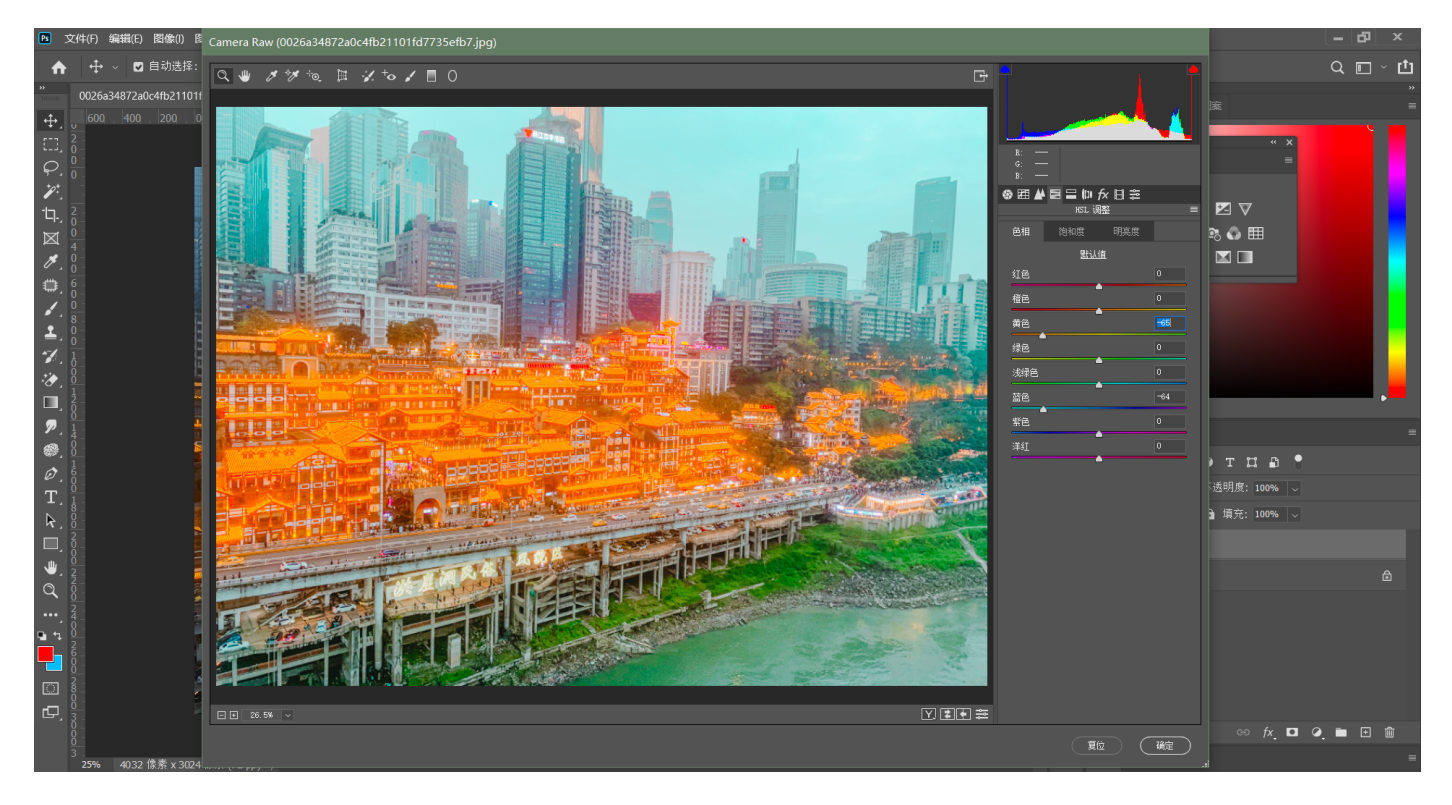

#### **8.选择饱和度,降低橙⾊和蓝⾊,适当降低紫⾊和洋红⾊**

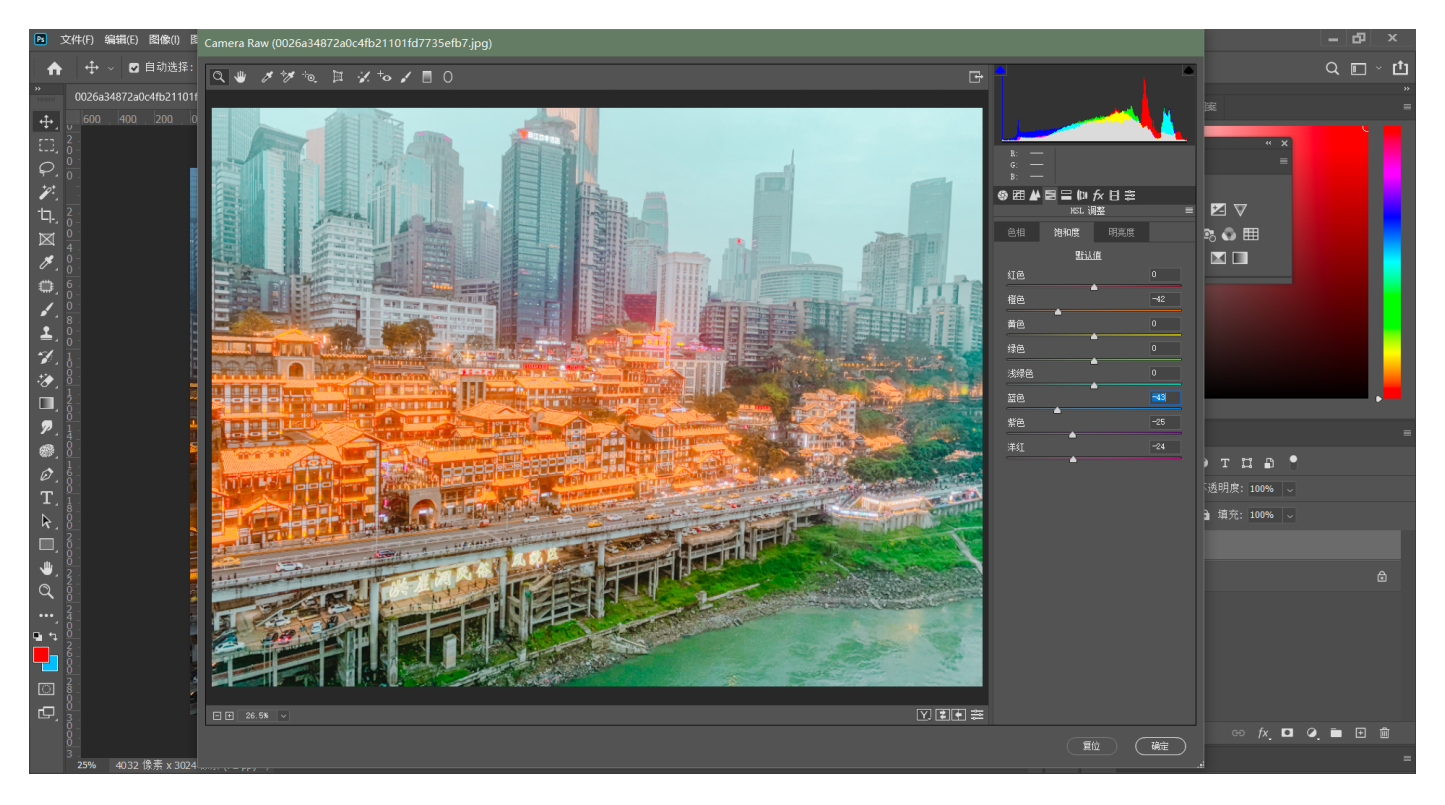

#### **9.选择明亮度,降低橙⾊和蓝⾊**

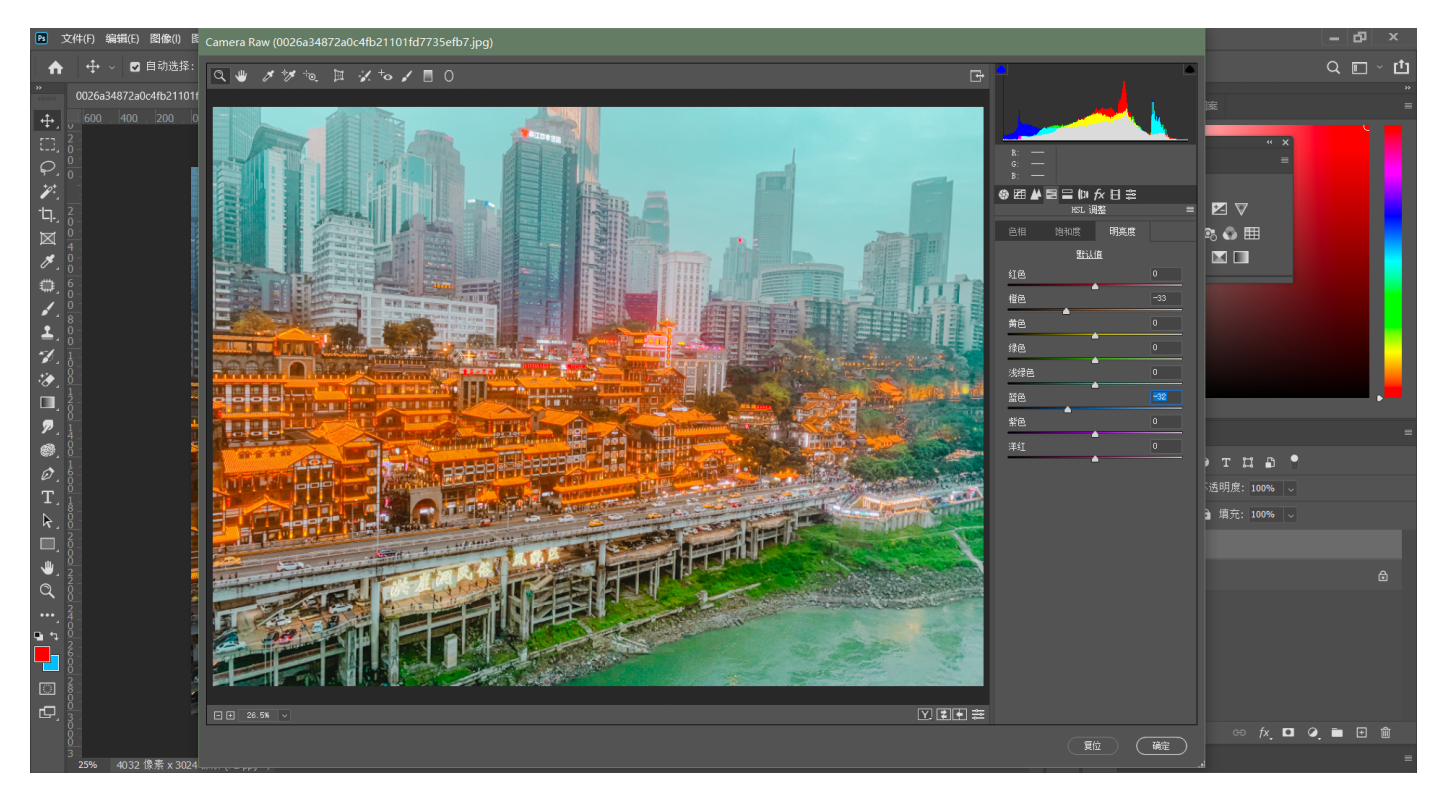

10.选择分离色调, 高光滑块拖动至蓝色区域, 增加饱和度; 阴影滑块拖动至黄色区域, 增加 **饱和度**

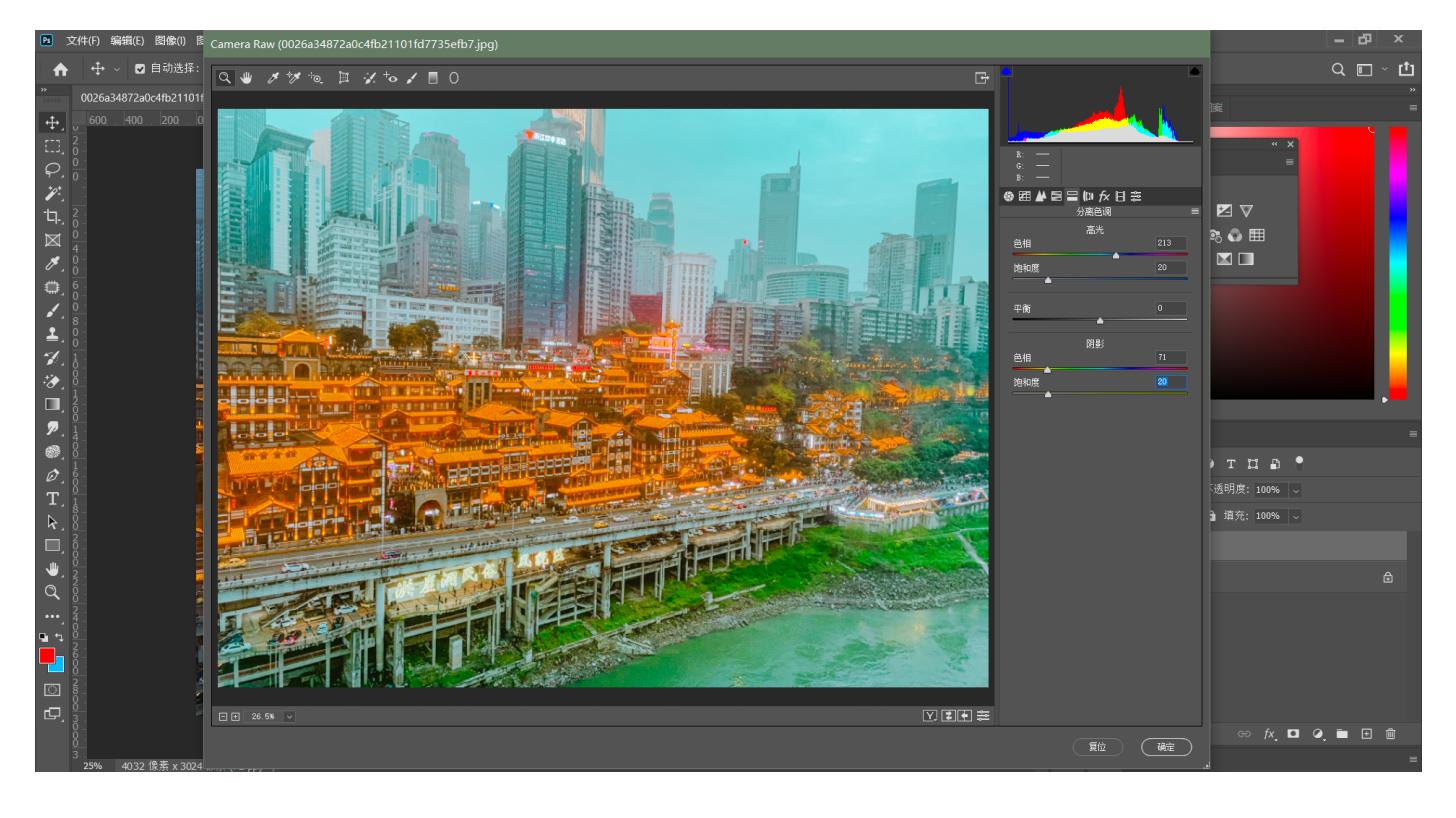

11.选择渐变工具, 给天空做一个渐变效果, 色温调整为蓝色, 降低曝光

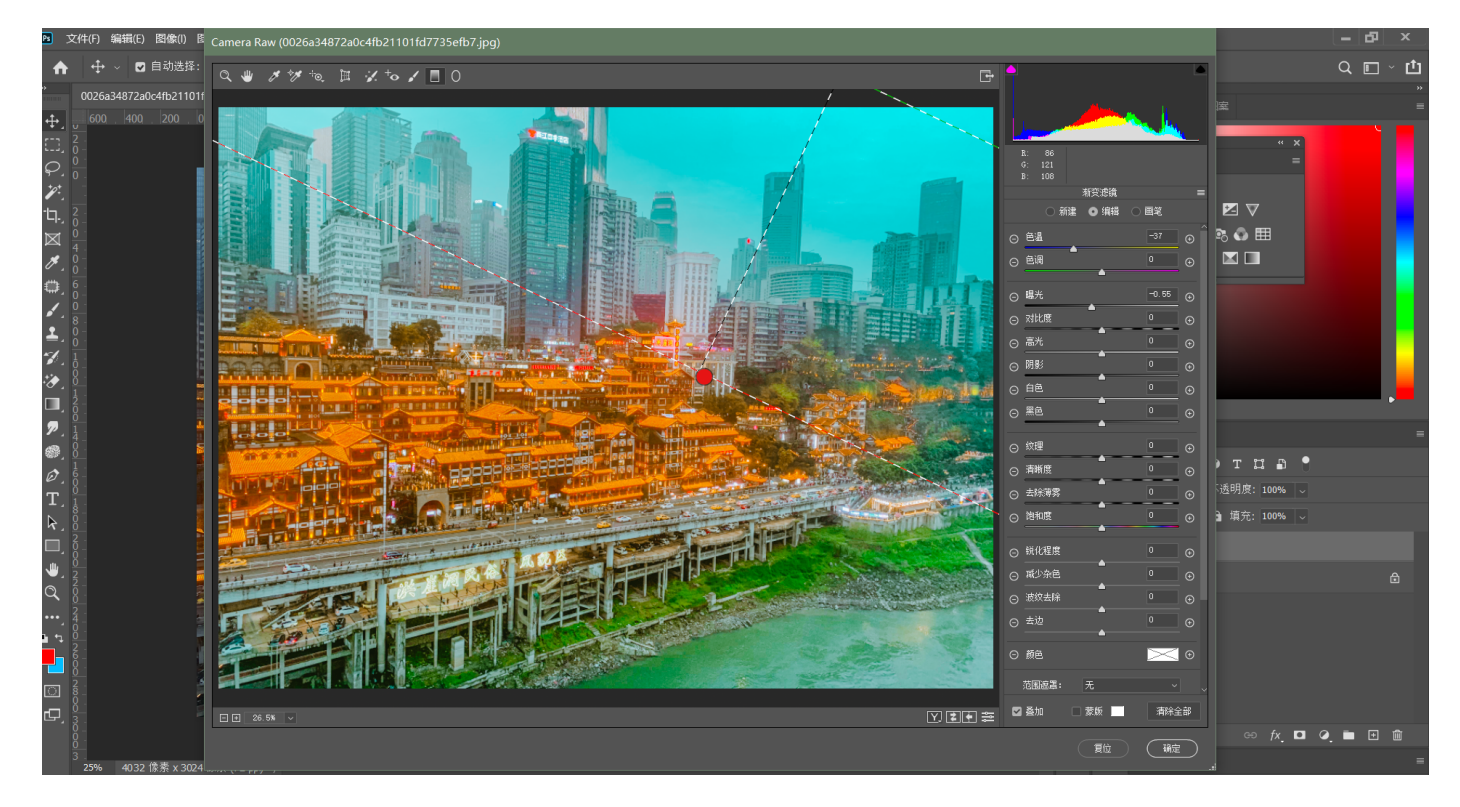

#### 12.回到基本调节,恢复图像原本的色调

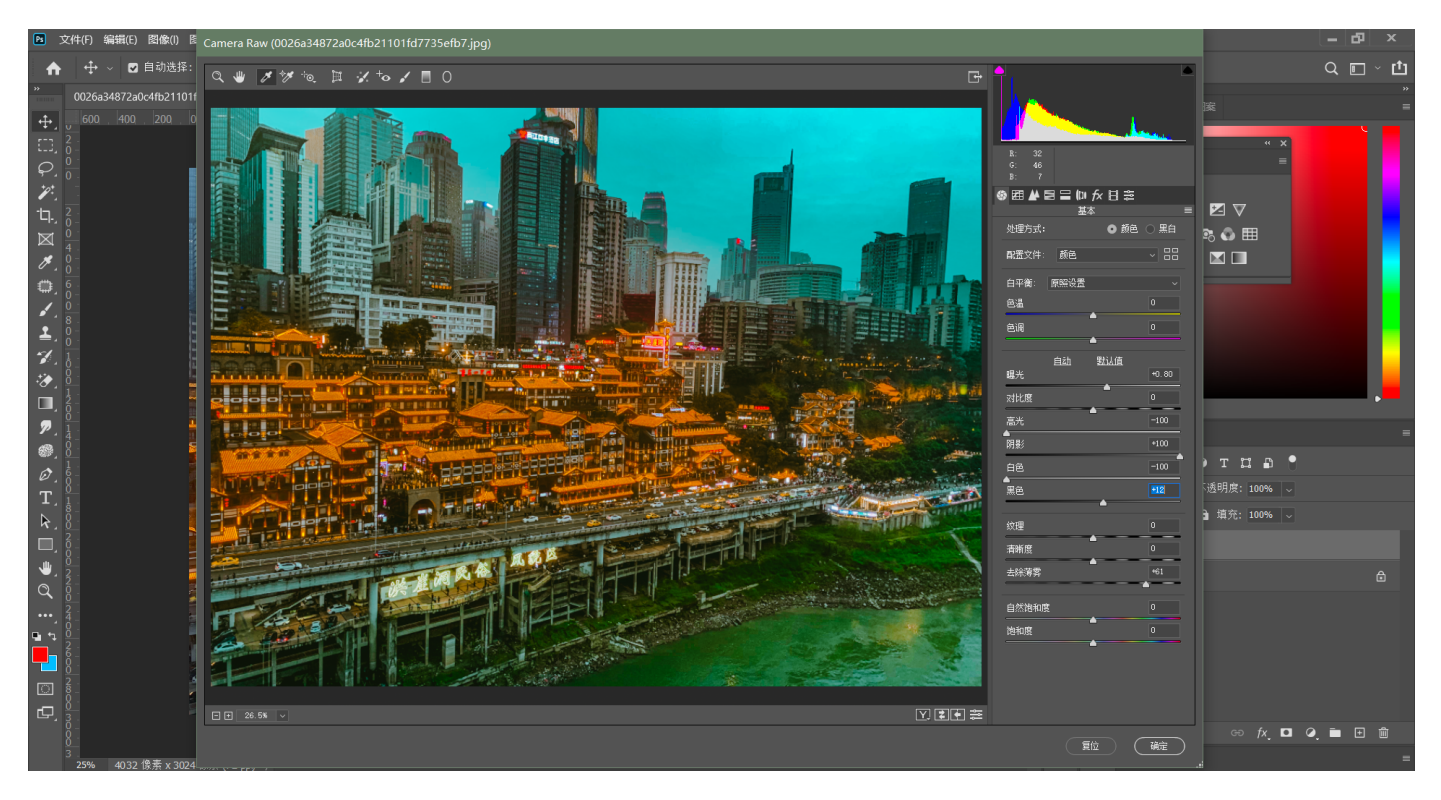

**13.盖印,执⾏滤镜-其他-⾼反差保留,混合模式选择线性光,完成锐化**

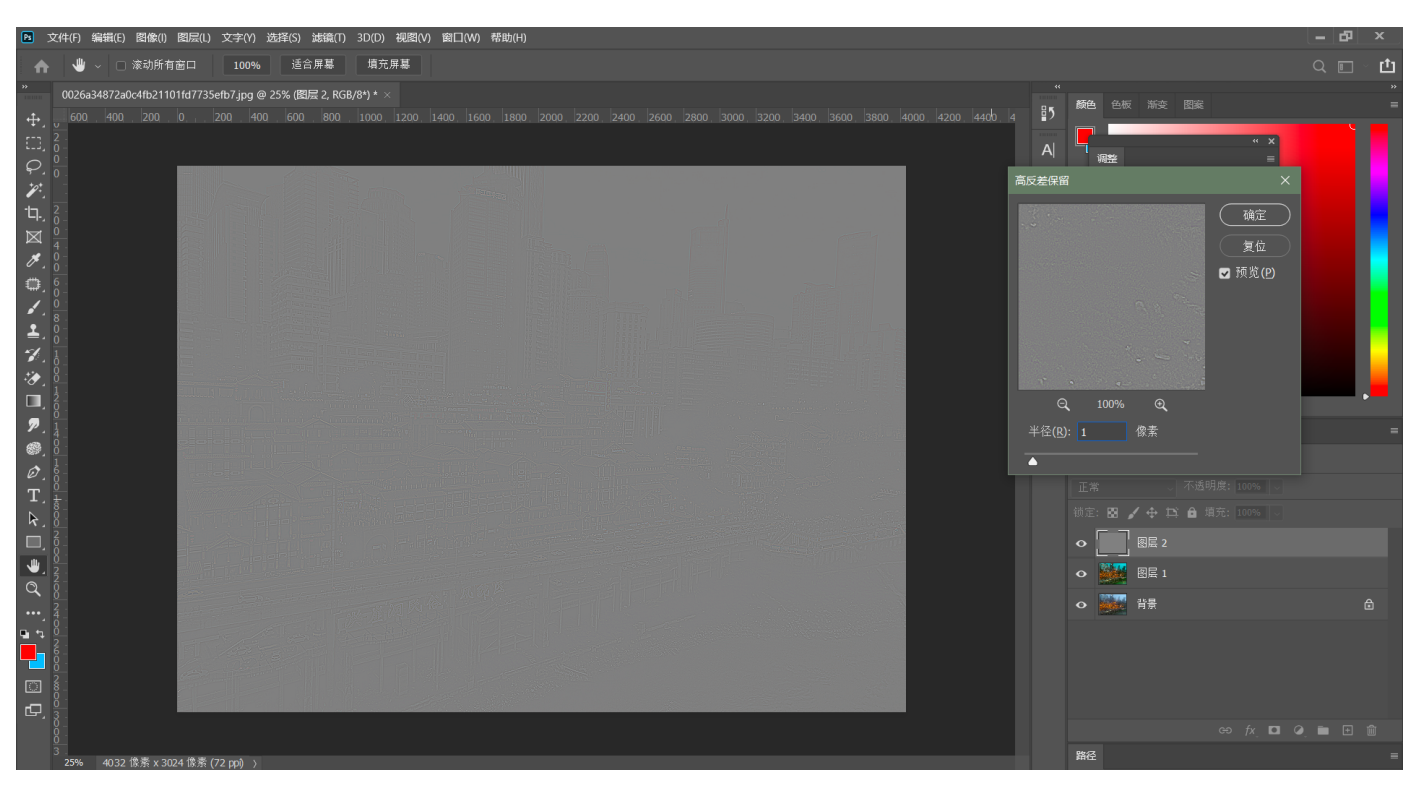